# **<u>Social Tabs</u>**

Social Tabs: Social Tabs is a brilliant sliding social media tab module and super useful for your social media needs and it is very slick in design. This module can be applied at both side of web page (right and left)

- 1. Popular social media (Facebook, Twitter, YouTube, Google plus, LinkedIn, Pinterest, Instagram, Foursquare, Vk, Sound Cloud).
- 2. All browser working.
- 3. Fully configurable from admin.
- 4. Slick design.

That's why webkul [cr](http://webkul.com/)eated an awesome module for fetching your profile newsfeeds into X-Cart site automatically.

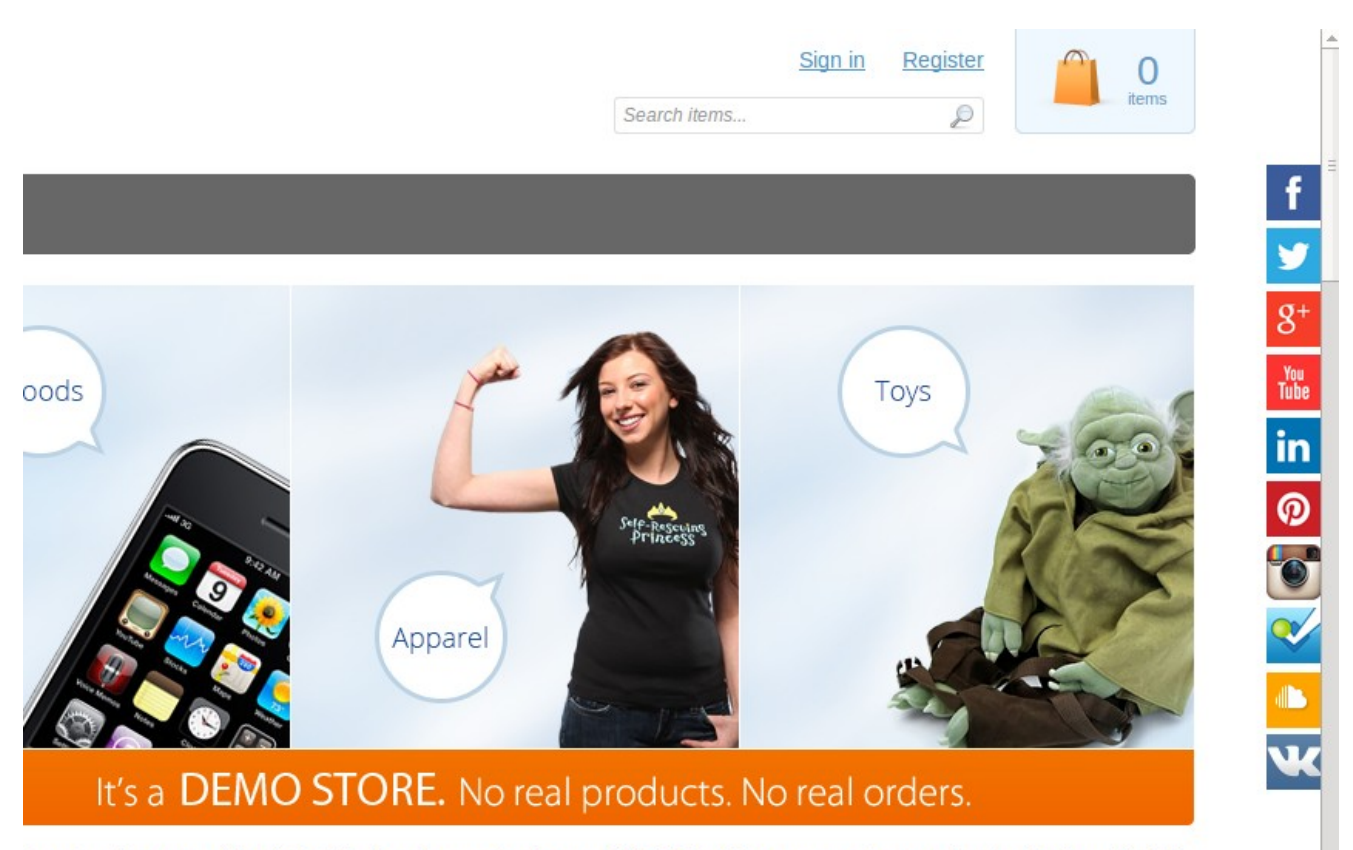

ine store is powered by X-Cart 5 shopping cart software. With X-Cart 5 you can setup a web store having all of the emo has.

s for demo purposes only. No real products. No real prices. No real charges. This is a demonstration. Please do not dit card information.

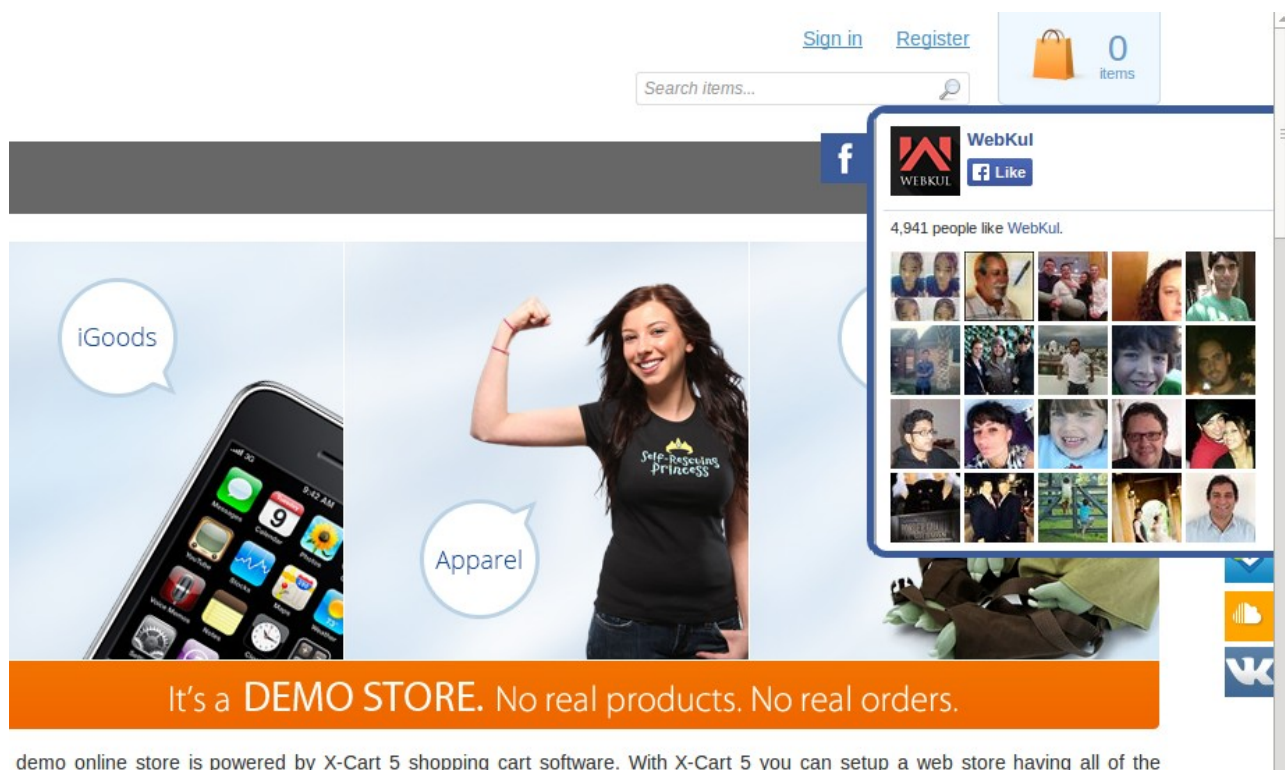

demo online store is powered by X-Cart 5 shopping cart software. With X-Cart 5 you can setup a web store having all of the ires this demo has.

service is for demo purposes only. No real products. No real prices. No real charges. This is a demonstration. Please do not nit real credit card information.

How to Use: This module is really very handy to use you just need to care about the following parameter that will show below on the pics and that's it, it is so simple to use.

How to Get Twitter Widget Id:- firstly go to the link:

https://twitter.com/settings/widgets

In that link you have to follow 3 steps which is ment ion in the snapshot Given below:

Step 1:- write your username Step 2:-click on the save changes Step 3:-Get the widget id

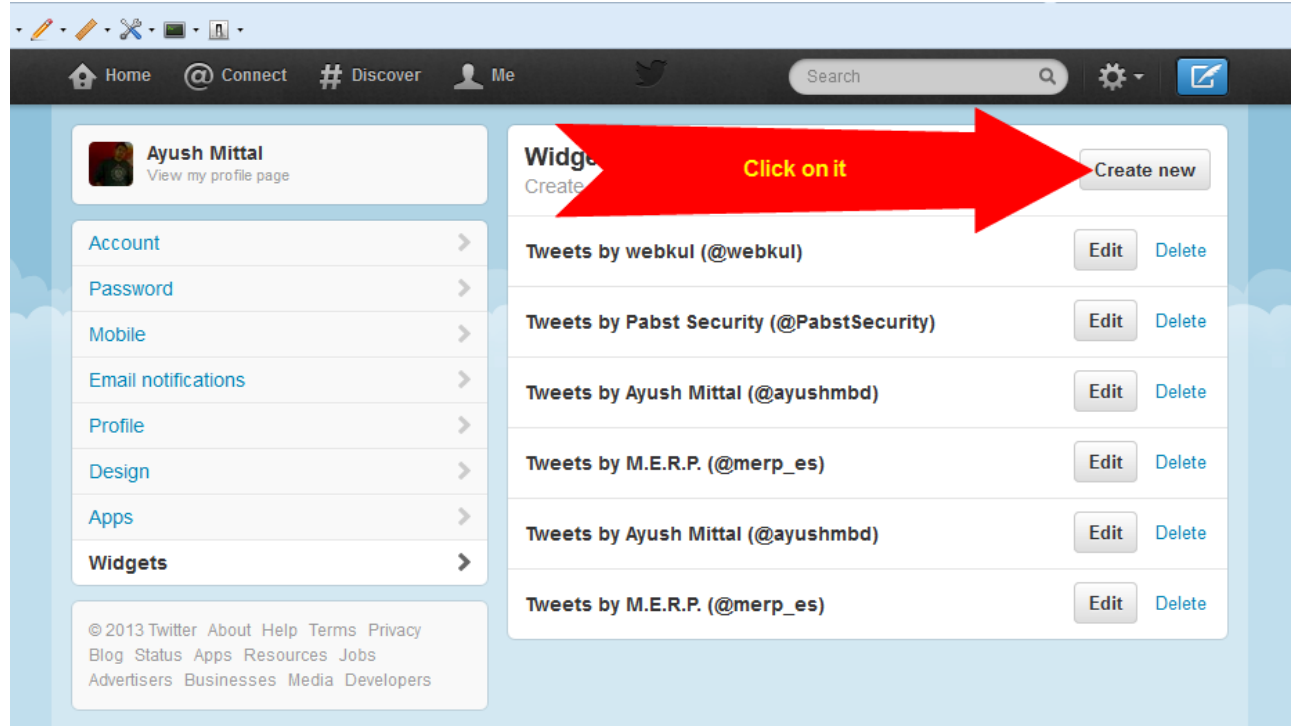

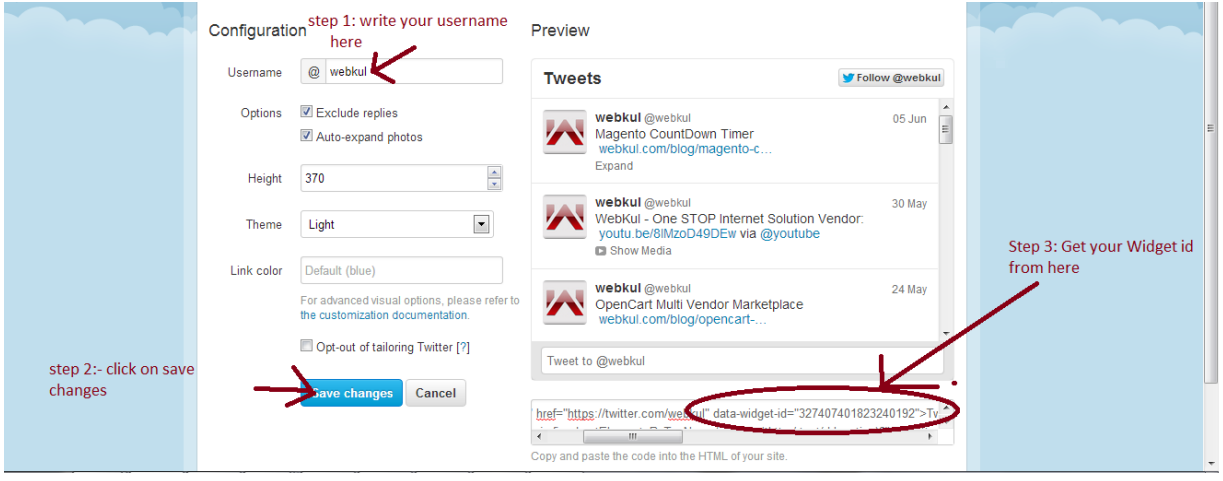

### How to Get API Key

- \* Get your free Google+ API key
- Go to [https://code.google.com/apis/console#acces](https://code.google.com/apis/console#access)s
- **Login** and click "**Create Project**".
- There having **Services** menu, under Services menu there having **Services** list i.e. **All services**.

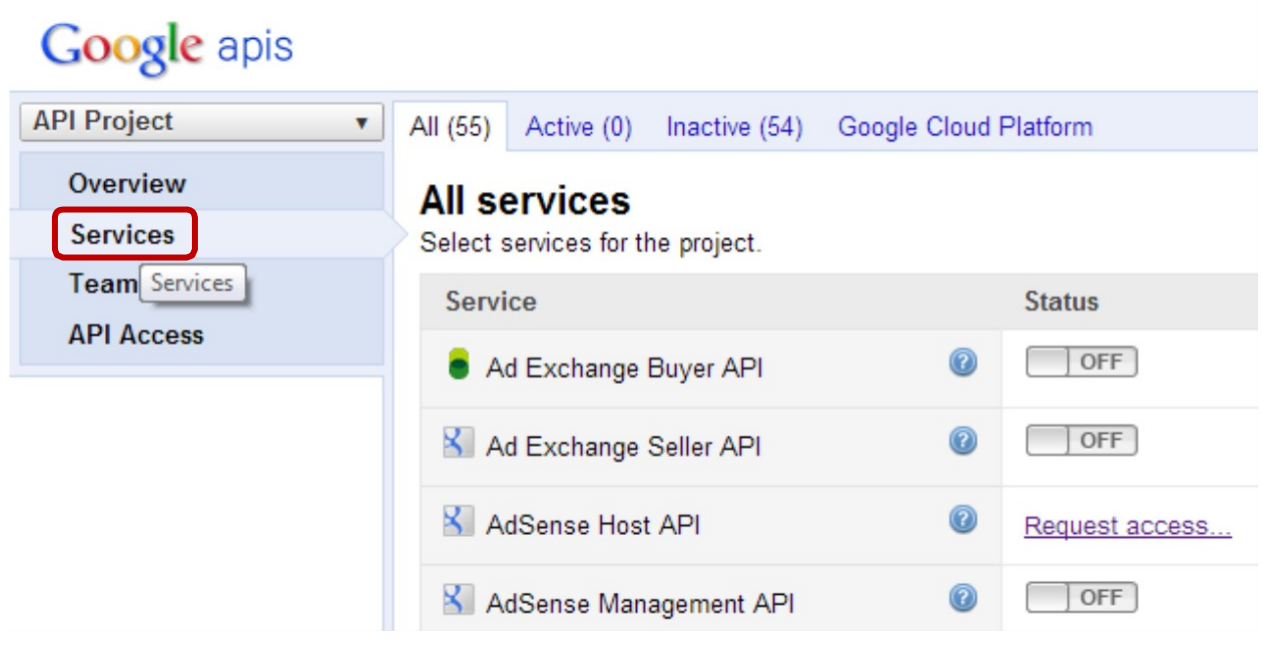

- Under **Services** list, click "**off**" button next to "Google+ API" to turn it on.
- **Accept** the agreement.

#### Google APIs Terms of Service

Last modified: December 9, 2011

Thank you for using Google's APIs. These APIs are provided by Goo-Amphitheatre Parkway, Mountain View, CA 94043, United States.

These terms outline your rights and responsibilities when using our / additional terms of service, terms within the accompanying API docul and the additional terms, the additional terms apply for that conflict. I services, then the terms for such products and services also apply.

#### Section 1: Account and Registration

Accepting the Terms. You may not use the APIs and may not acci are a person barred from using or receiving the APIs under the applic resident or from which you use the APIs.

Your Google Account. You may need to create a Google account i as your employer or educational institution. If you are using a Google may affect that account. It's your responsibility to keep your passwo

I agree to these terms.

Accept Decline

- From the left menu, Go to "**API Access**" and copy your **API key**.

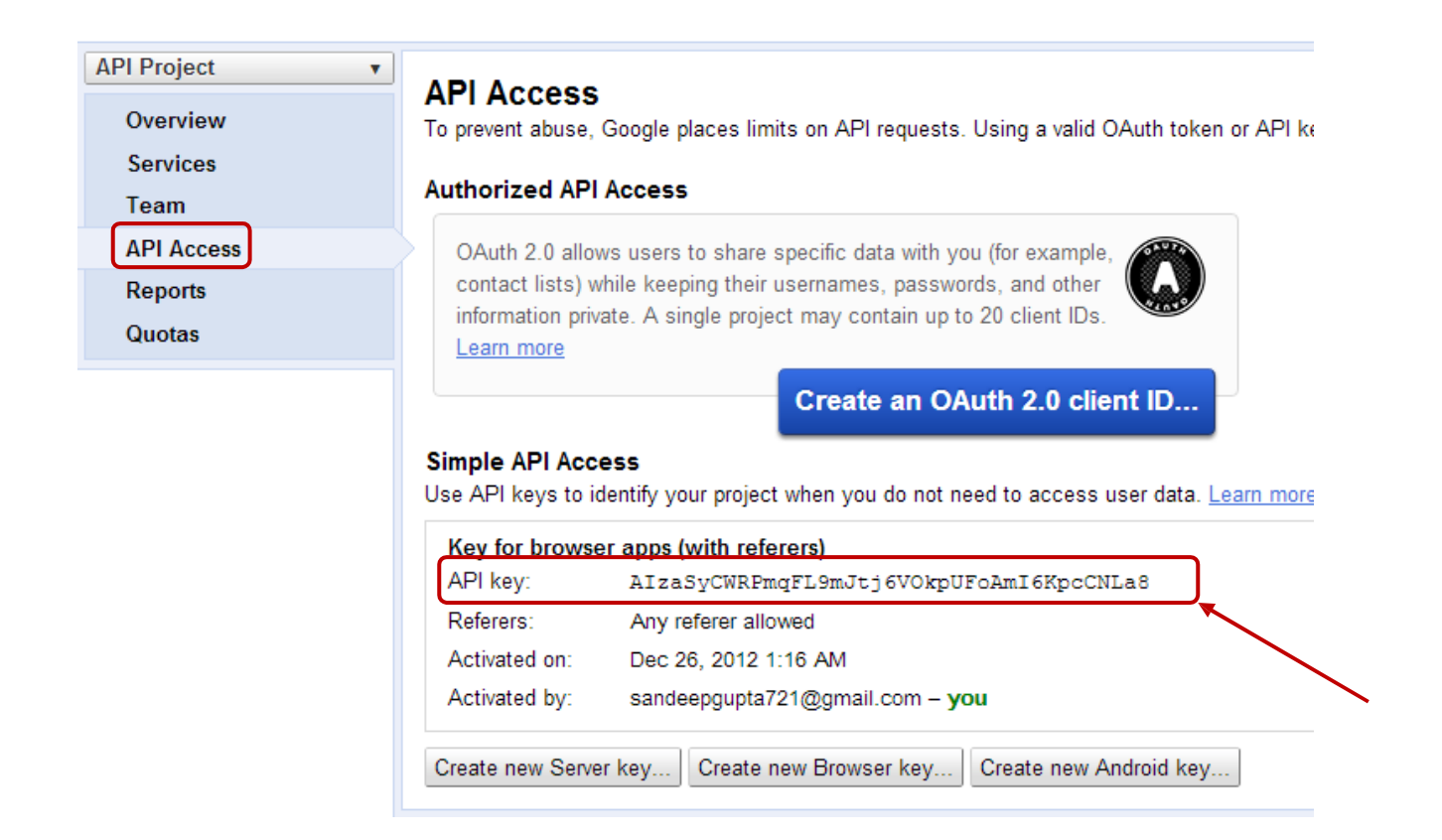

## <u>How to Get Instagram Access Token:-</u> Step  $1$ :-

Firstly Click on this URL:- http://instagram.com/developer

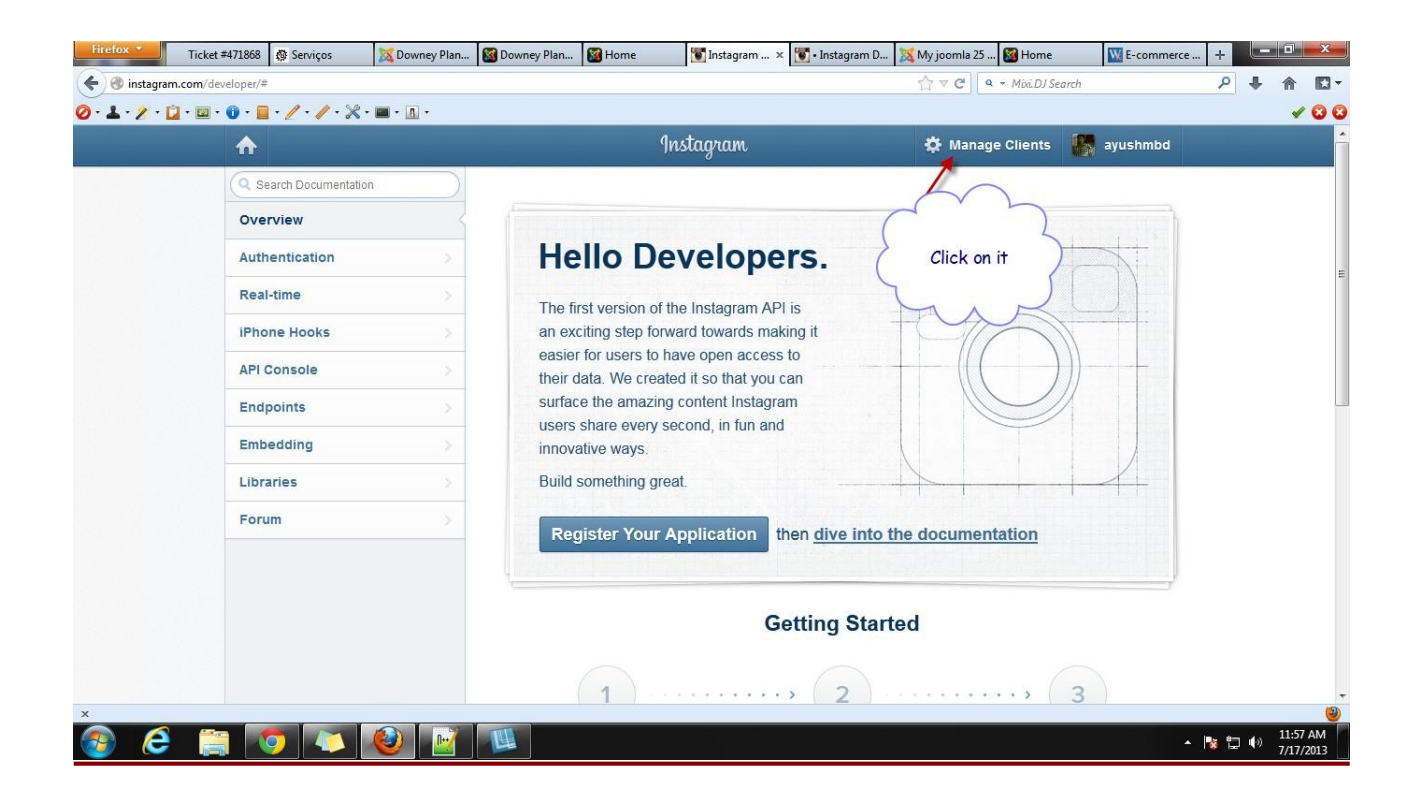

### Step 2:-

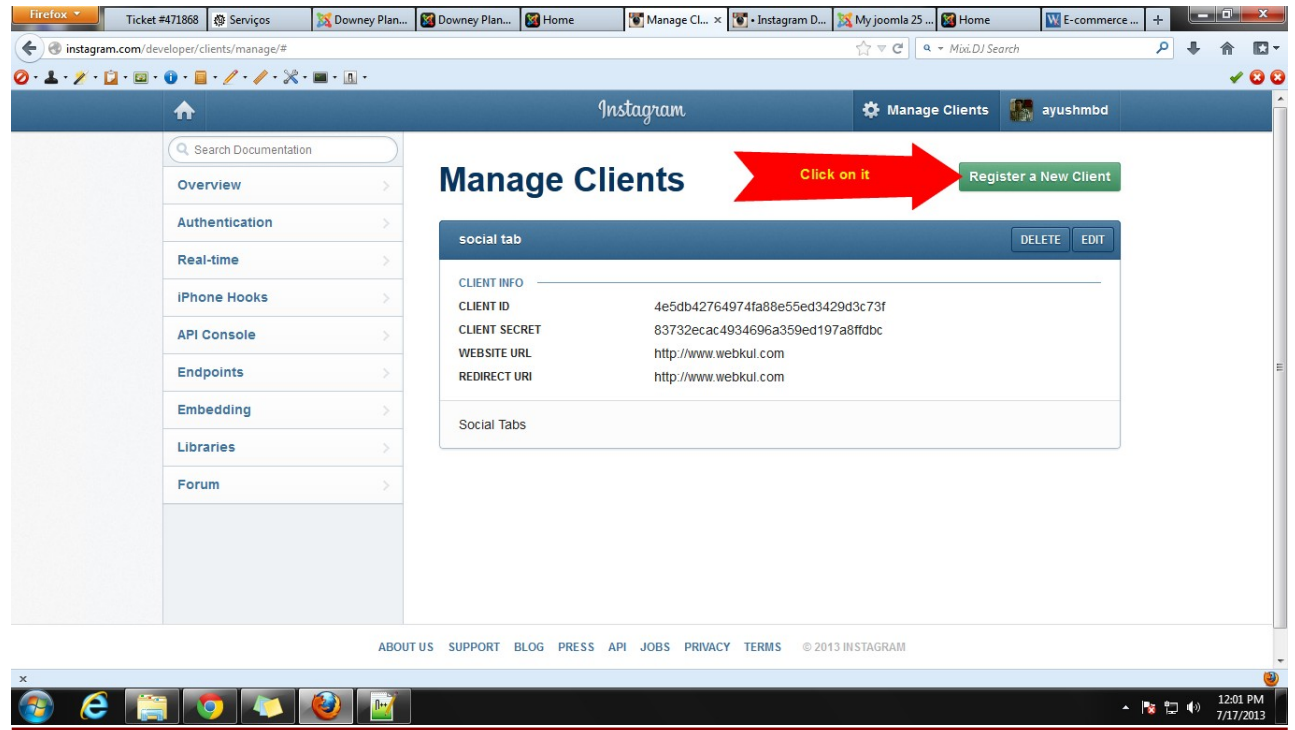

### Step 3:-

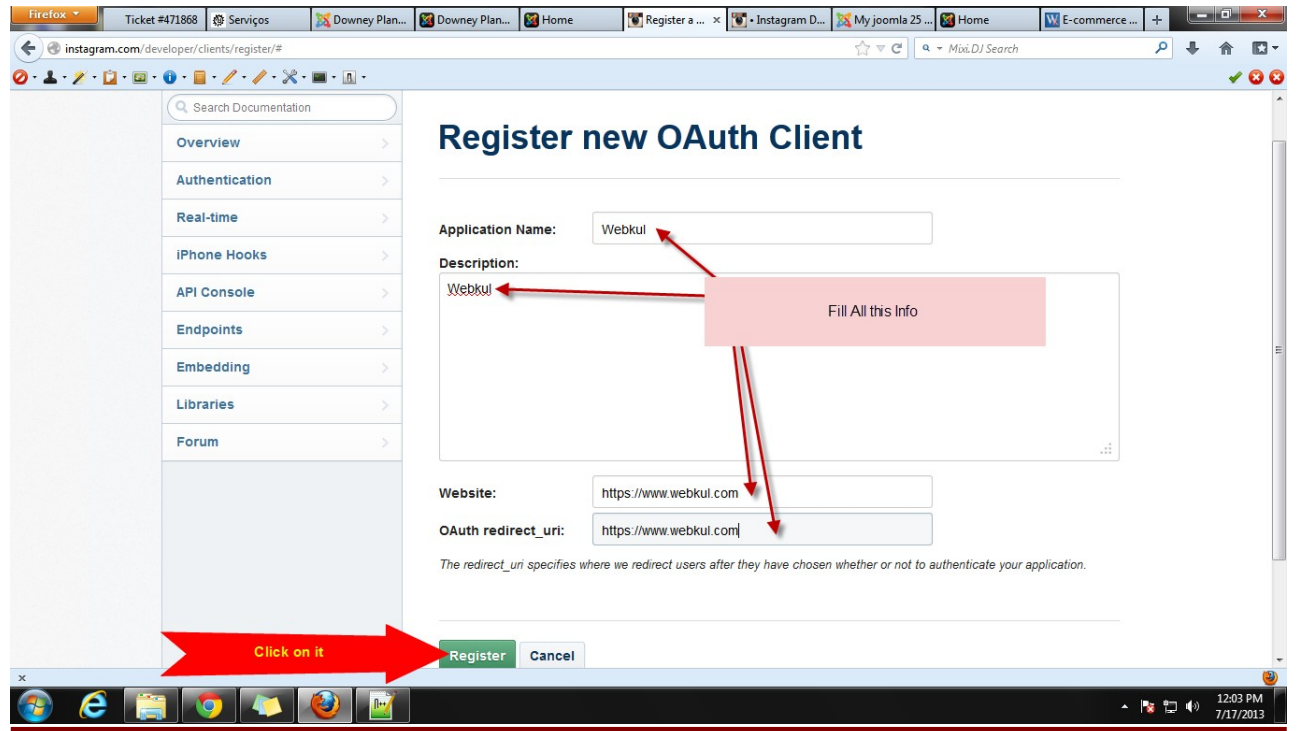

### Step 4:-

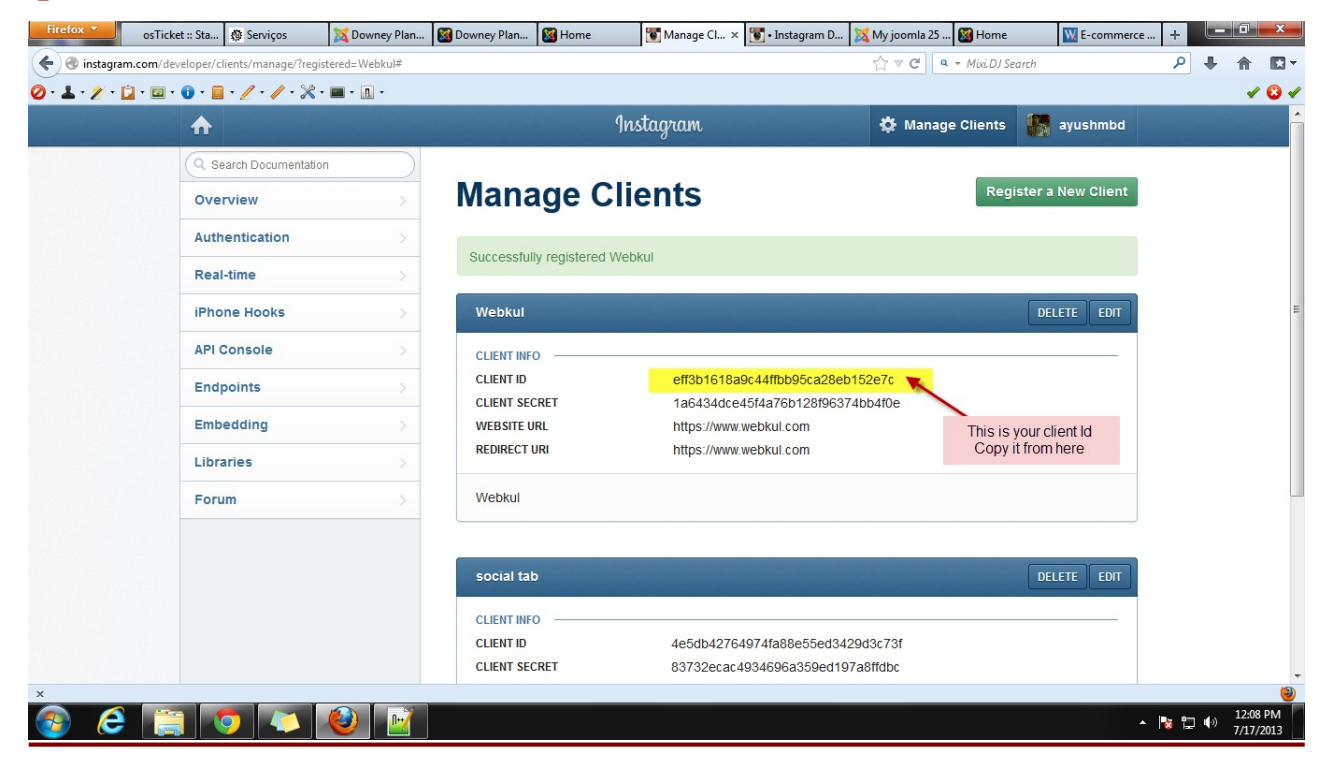

**Step 5:-** Make your Url by Pasting your client in place of YOUR\_CLIENT ID and your site url in place of YOUR\_SITE\_URL

#### The url is given below

https://instagram.com/oauth/authorize/?client\_id=YOUR\_CLIEN[T](https://instagram.com/oauth/authorize/?client_id=YOUR_CLIENT%20ID&redirect_uri=YOUR_SITE_URL&response_type=token) ID&redirect uri=YOUR SITE URL&response type=token

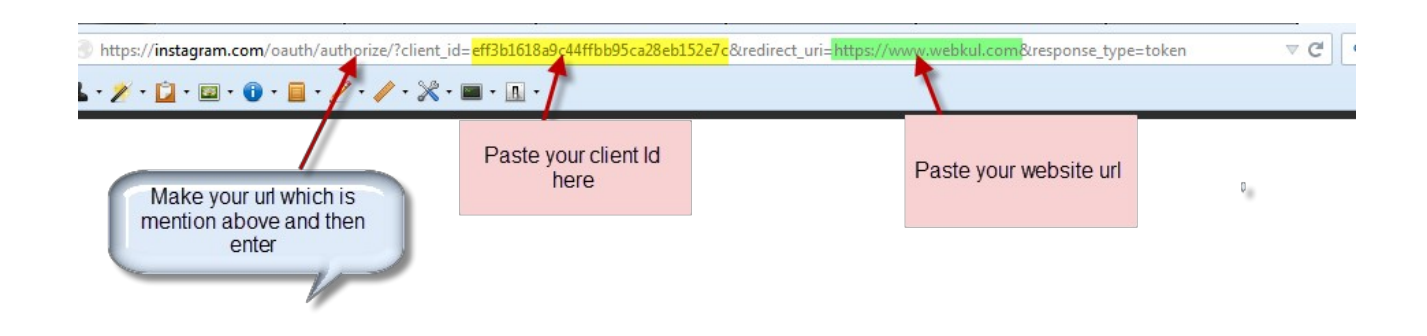

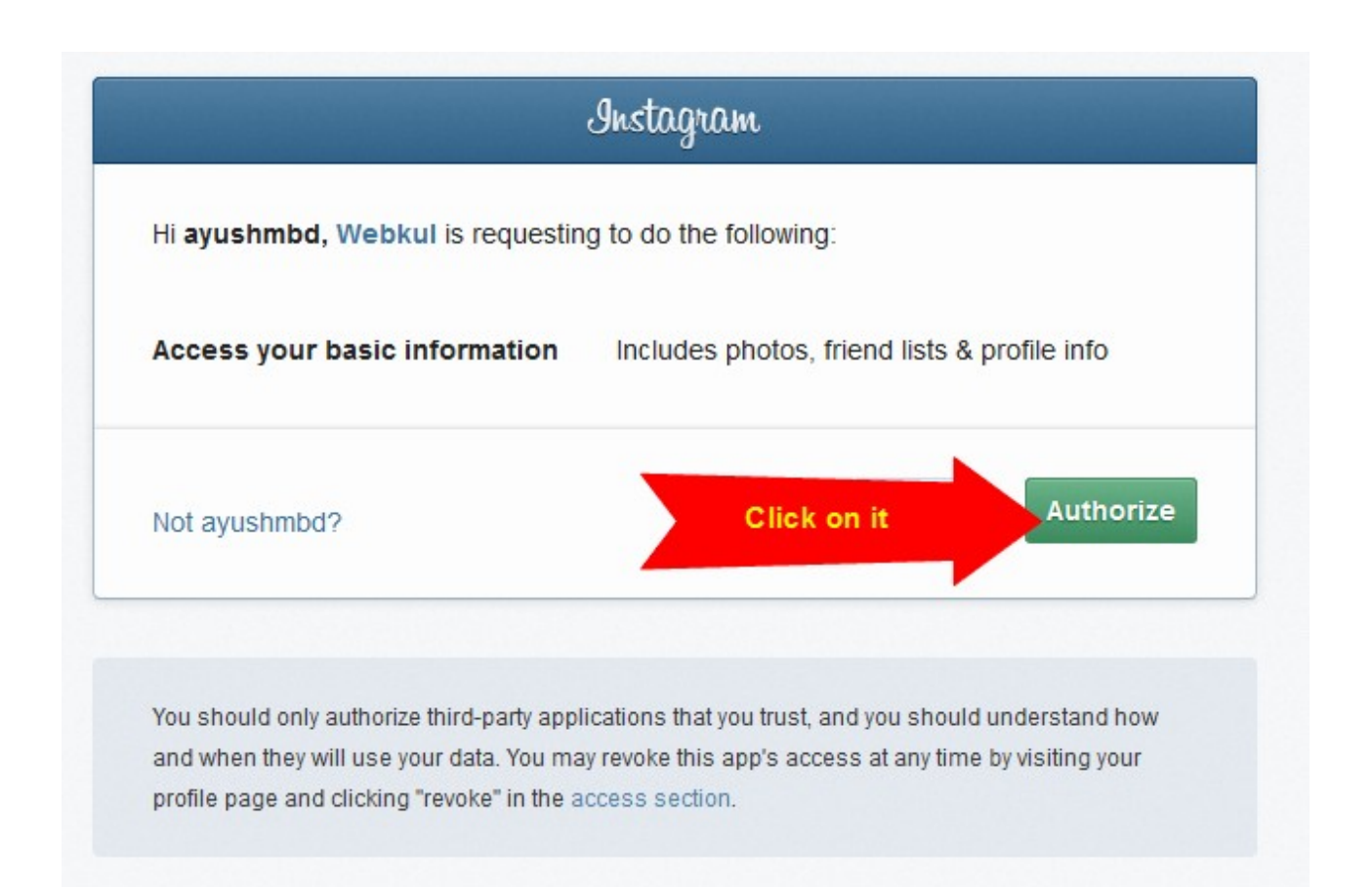

## Step 6:-

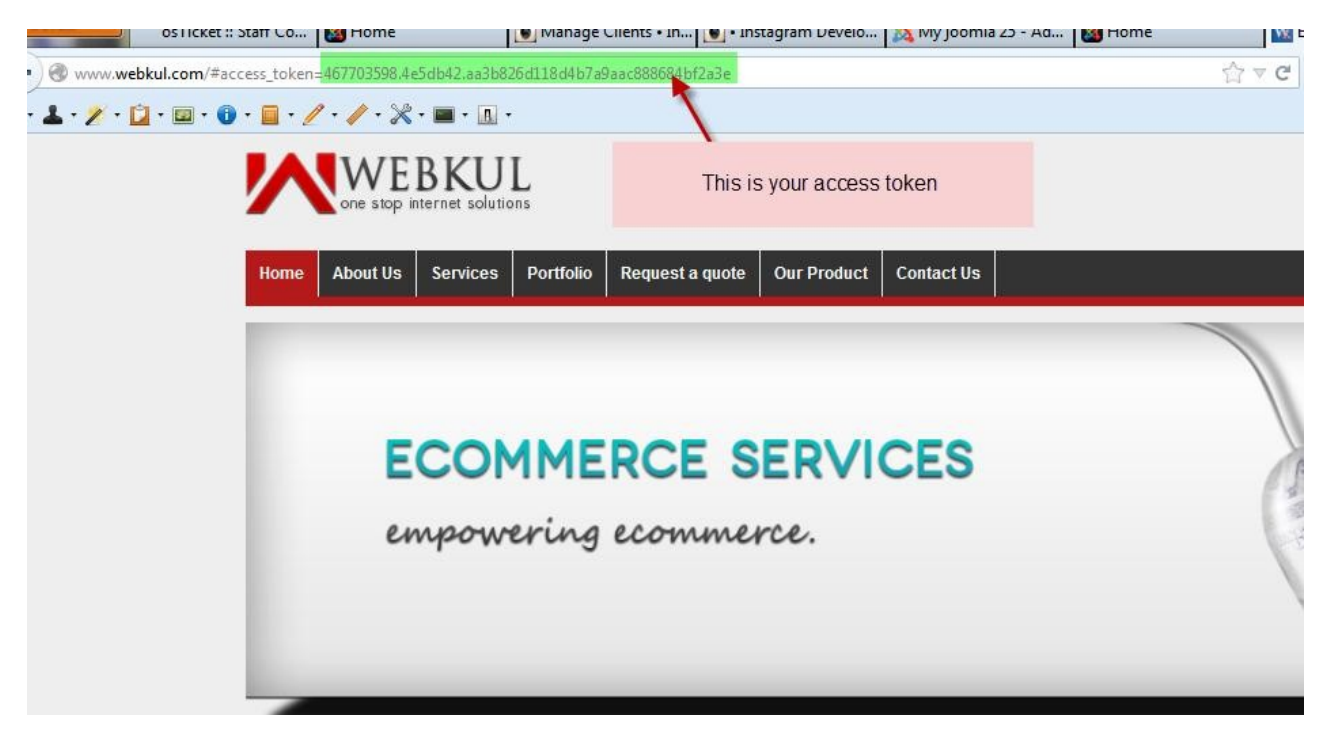

### How to use Foursquare Oauth Token:

Go to <https://developer.foursquare.com/docs/explore>

## **API Explorer**

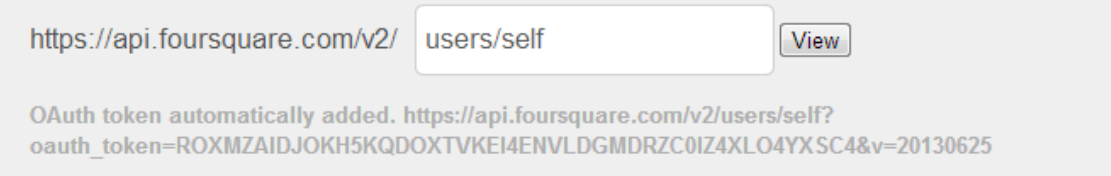

Select oauth token and pasted to the four square oauth token.

### How to use Sound Cloud: To use sound cloud you need to get following things:

1.Client Id. 2.Client Secret. 3.Track Id. 4.Playlist Id. 5.UserId.

## How to get Client Id and Client Secret:

Step 1:Go to this url '[https://soundcloud.com/login?return\\_to=%2Fyou%2Fapps](https://soundcloud.com/login?return_to=%2Fyou%2Fapps)' and sign in with your google or facebook or sound cloud account.

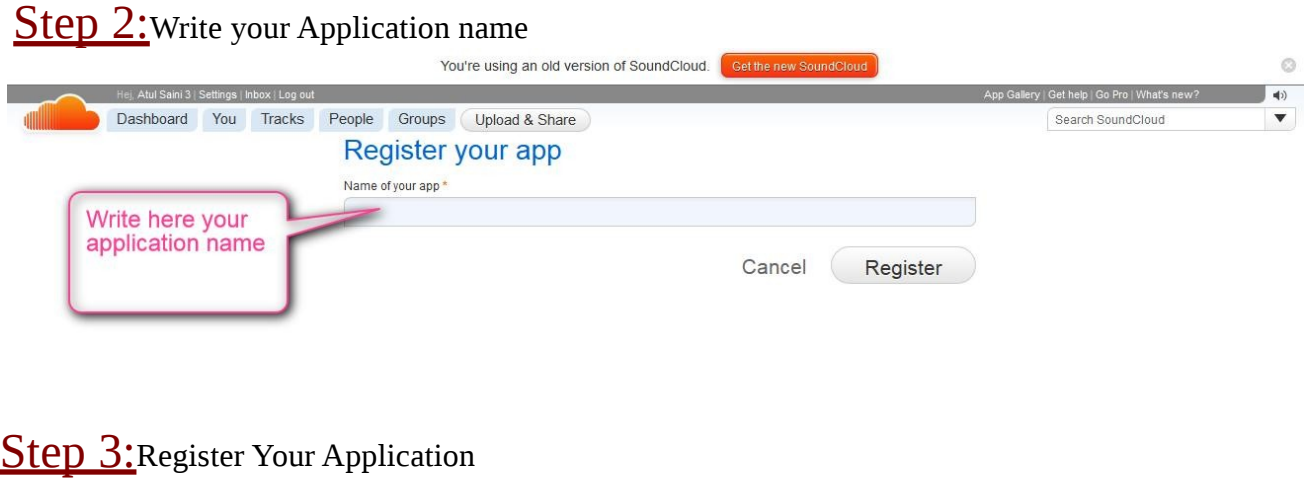

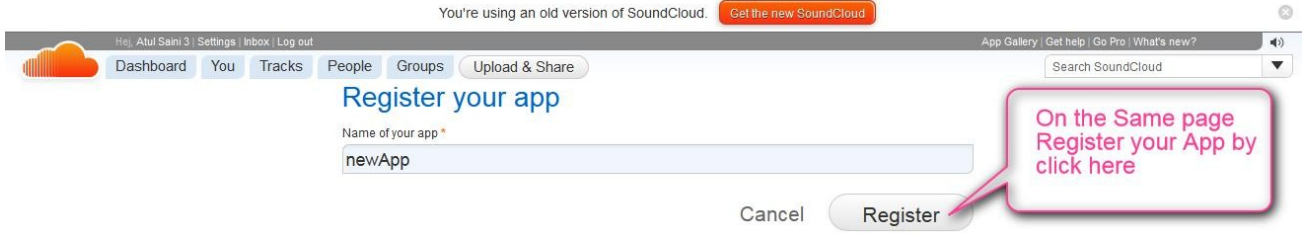

**Step 4:** Note down Client id and Client secret.

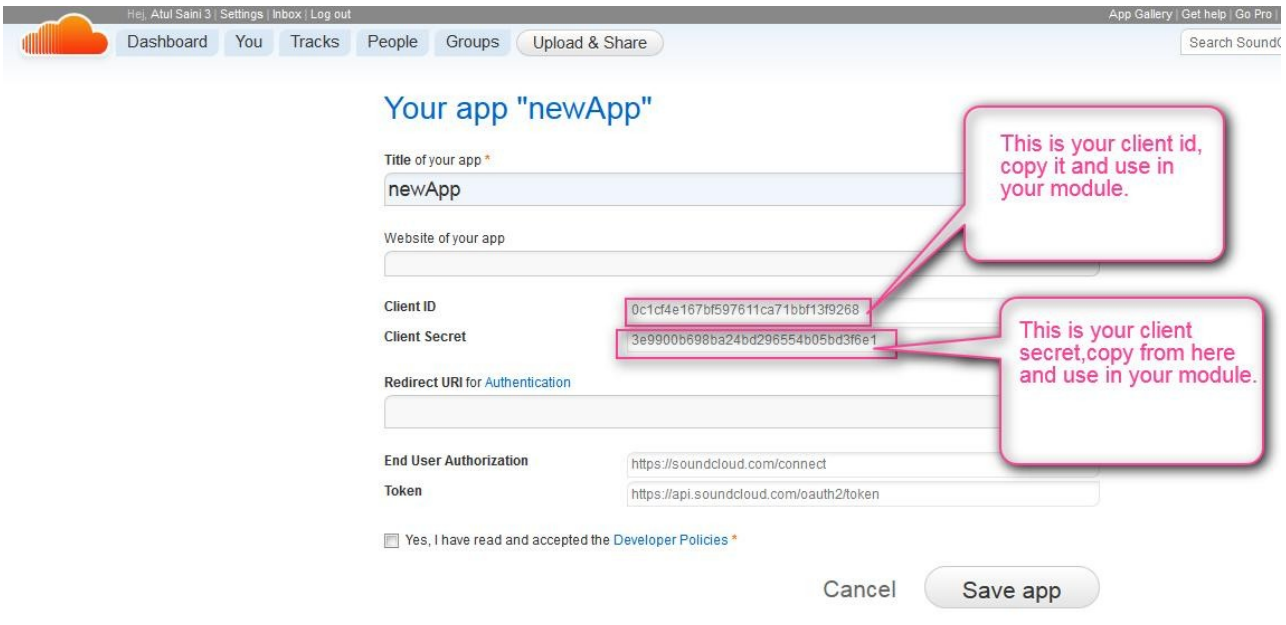

### How to get Track id:

### Step1: Login to your sound cloud account by click here:

[https://soundcloud.com](https://soundcloud.com/)

### **Step 2:**Click on view all tracks

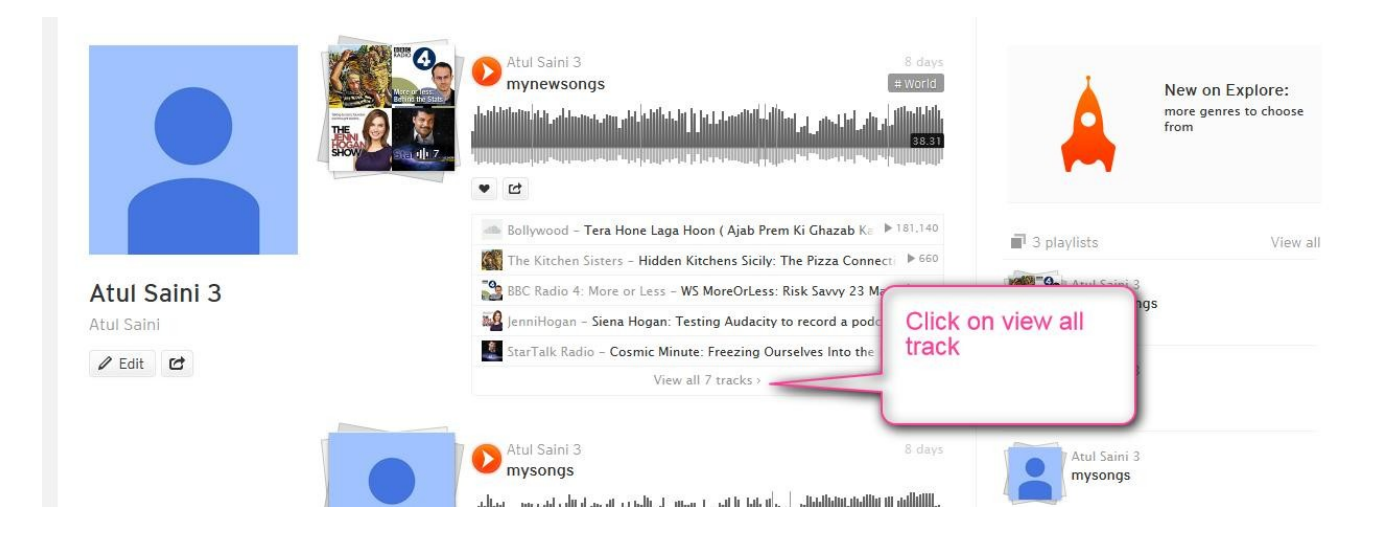

**Step 3:**Click on track of which you want to find track id.

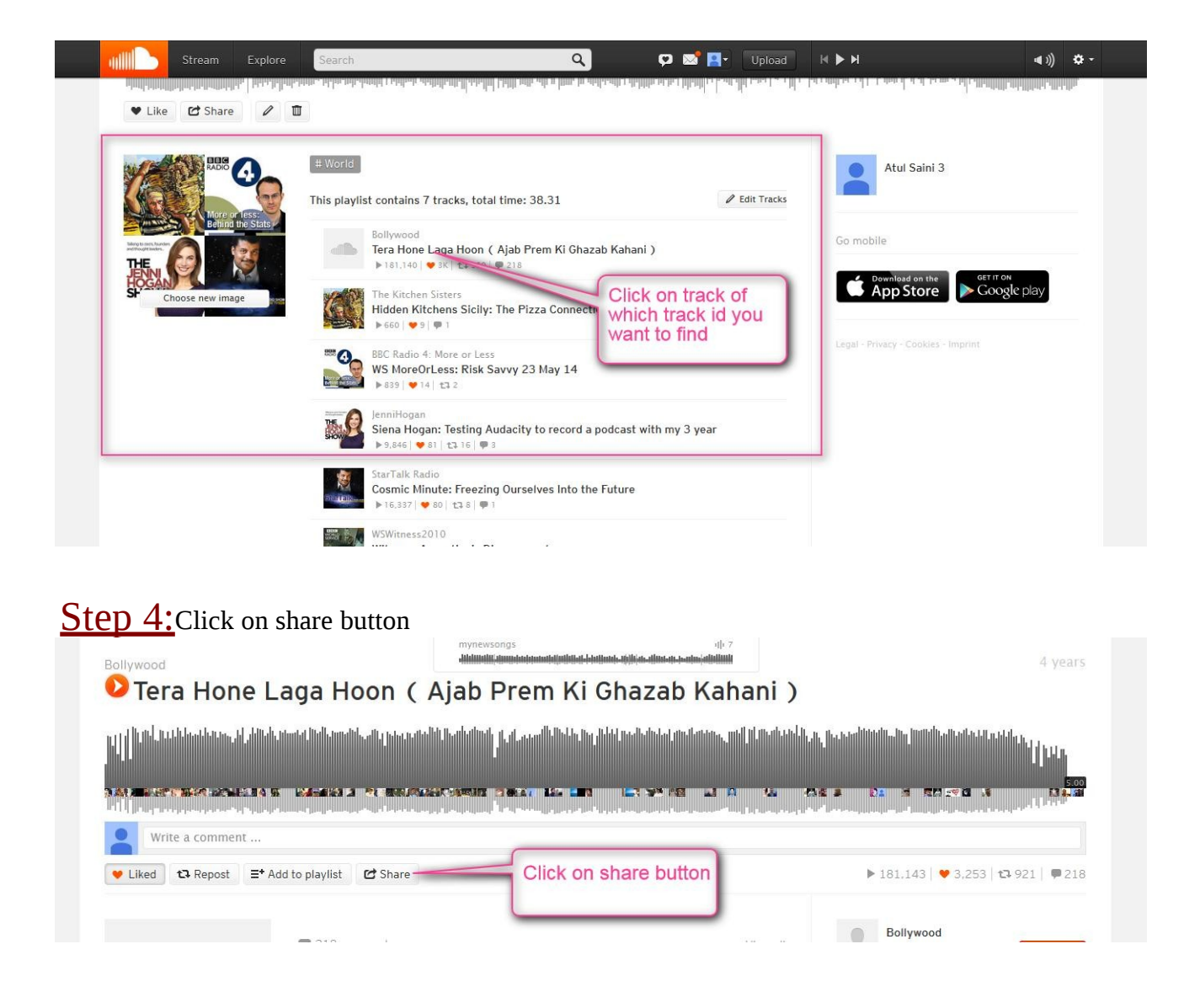

### **Step 5:** A popup open click on Embed

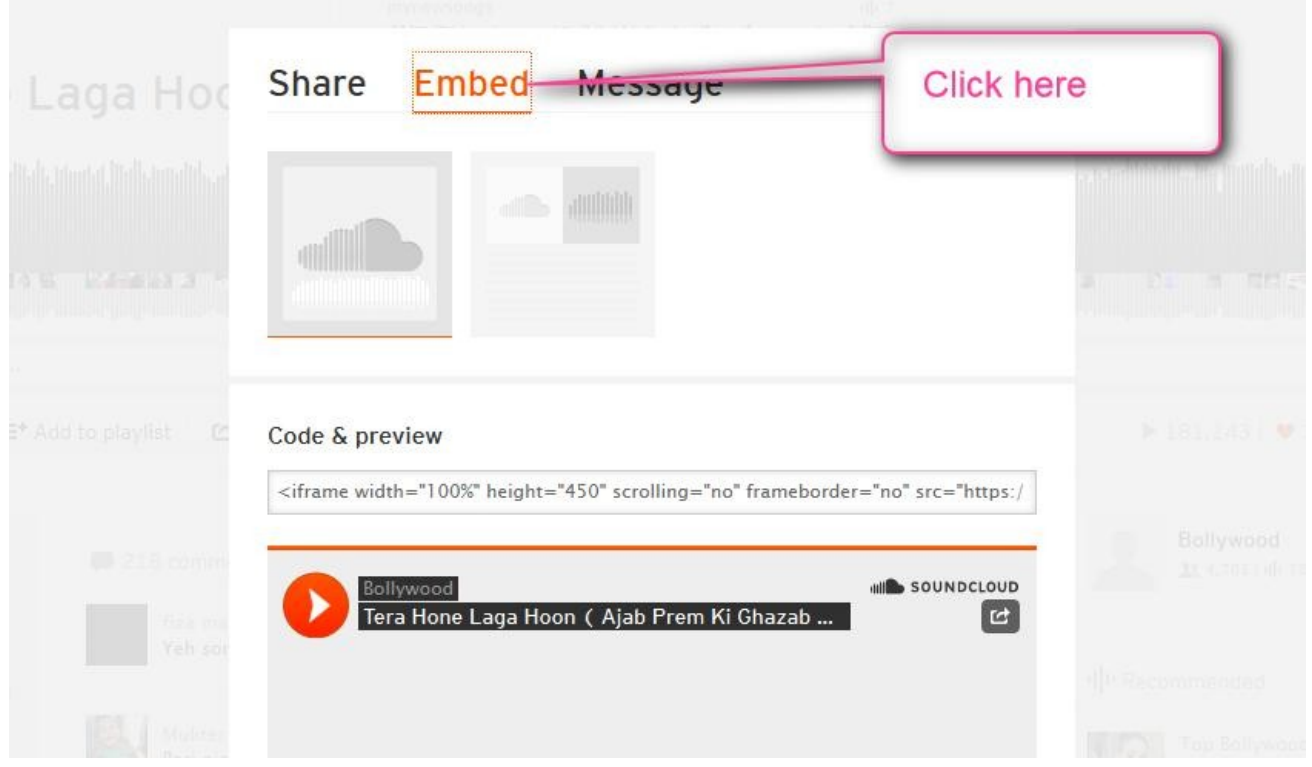

**Step 6:** On the same page extract track id from code and preview.

#### Important note:

Code and preview structure is like this: ' <iframe width="100%" height="450" scrolling="no" frameborder="no" src=["https://w.soundcloud.com/player/?url=https](https://w.soundcloud.com/player/?url=https%3A//api.soundcloud.com/tracks/1038822&auto_play=false&hide_related=false&show_comments=true&show_user=true&show_reposts=false&visual=true) %3A//api.soundcloud.com/tracks/[1038822](https://w.soundcloud.com/player/?url=https%3A//api.soundcloud.com/tracks/1038822&auto_play=false&hide_related=false&show_comments=true&show_user=true&show_reposts=false&visual=true)&auto\_play=false&hide\_related=false&sho [w\\_comments=true&show\\_user=true&show\\_reposts=false&visual=true"](https://w.soundcloud.com/player/?url=https%3A//api.soundcloud.com/tracks/1038822&auto_play=false&hide_related=false&show_comments=true&show_user=true&show_reposts=false&visual=true)></iframe>'

Above highlighted **1038822** is your track id that is in src attribute after tracks trackid is placed,Copy it and use in your module

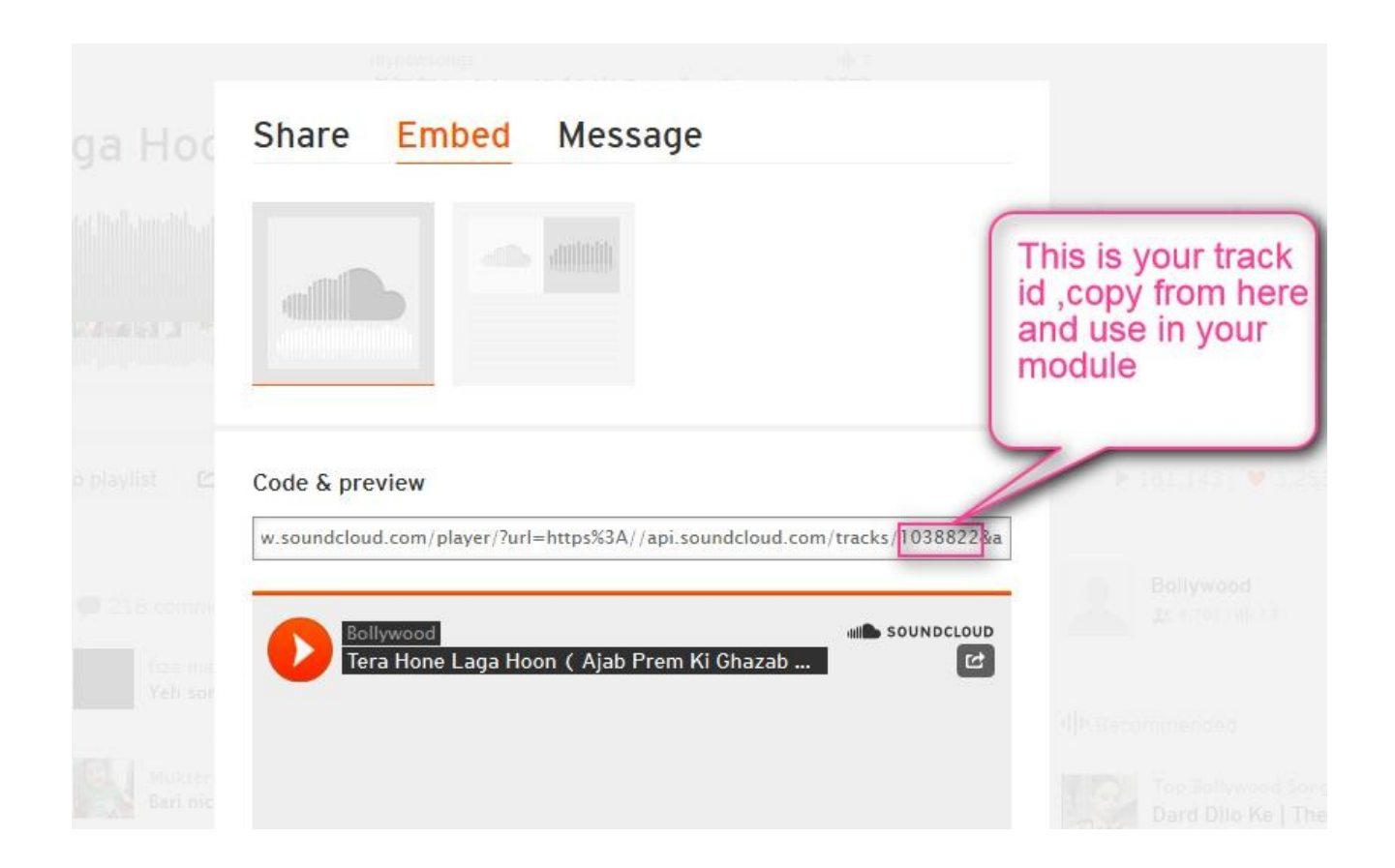

Follow the above steps and get track id of any song you want.

### How to get Playlist id:

Step1:Go to this url '[https://soundcloud.com](https://soundcloud.com/)' and login if not already login

Step2: In your playlist click on share button

#### This is your stream

Follow your favorite artists, labels and friends on SoundCloud and see every track they post right here.

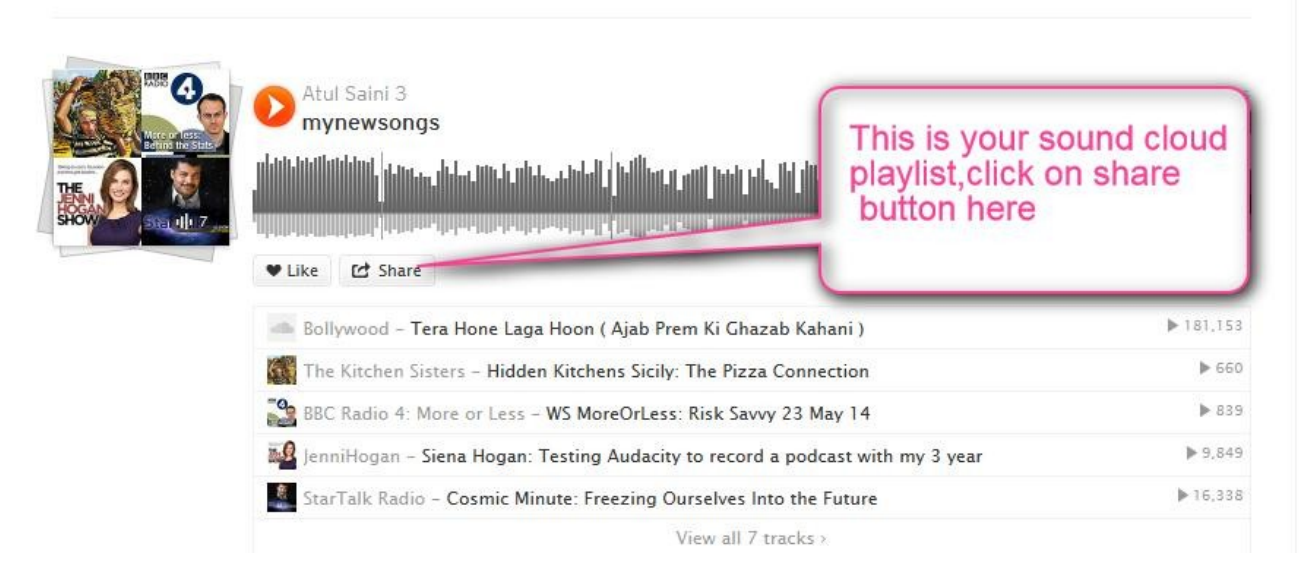

Ō

### Step3: A popup came click on Embed.

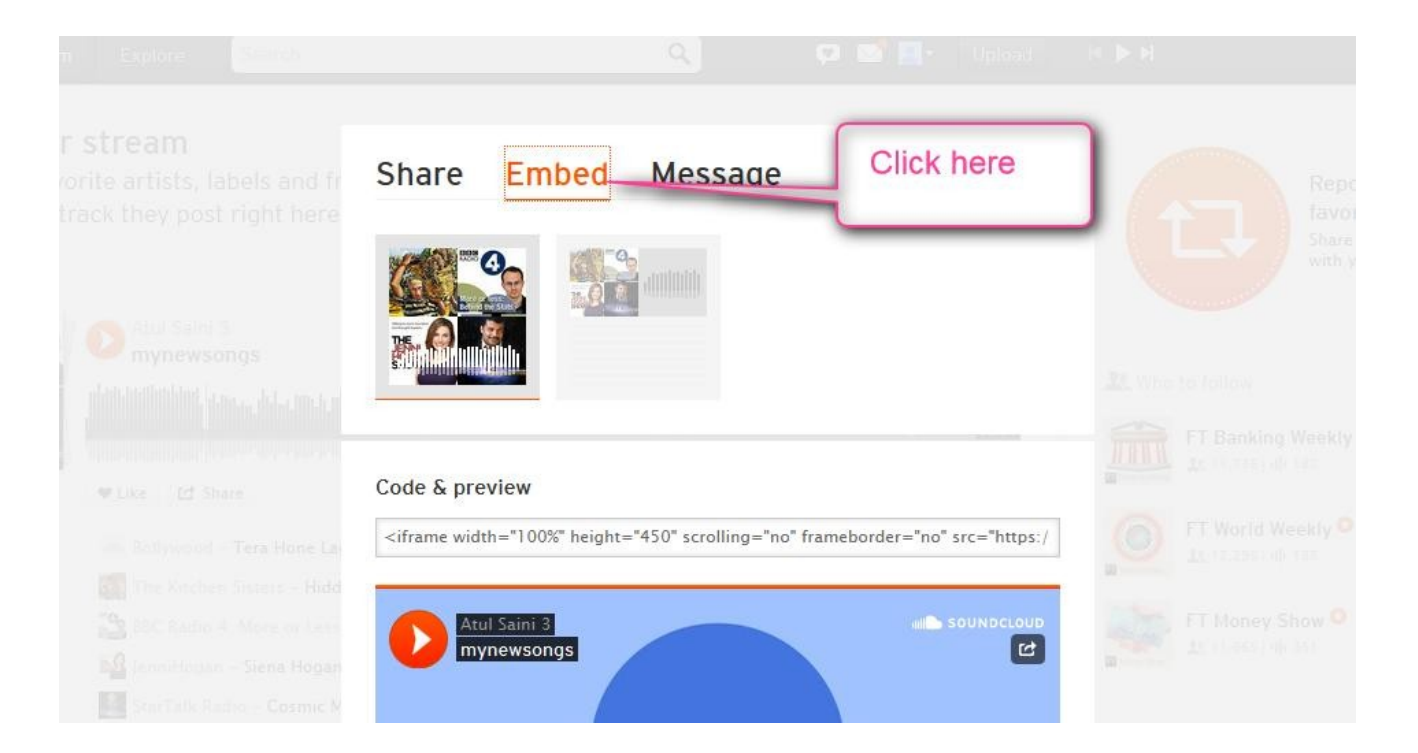

#### Step4: Note down playlist id and use in your module.

#### Important note:

Code and preview structure is like this: ' <iframe width="100%" height="450" scrolling="no" frameborder="no" src="https://w.soundcloud.com/player/?url=https %3A//api.soundcloud.com/playlists/38853817&auto\_play=false&hide\_related=false& show\_comments=true&show\_user=true&show\_reposts=false&visual=true"></iframe>

Above highlighted **38853817** is your playlist id that is in src attribute after playlists playlistid is placed,Copy it and use in your module

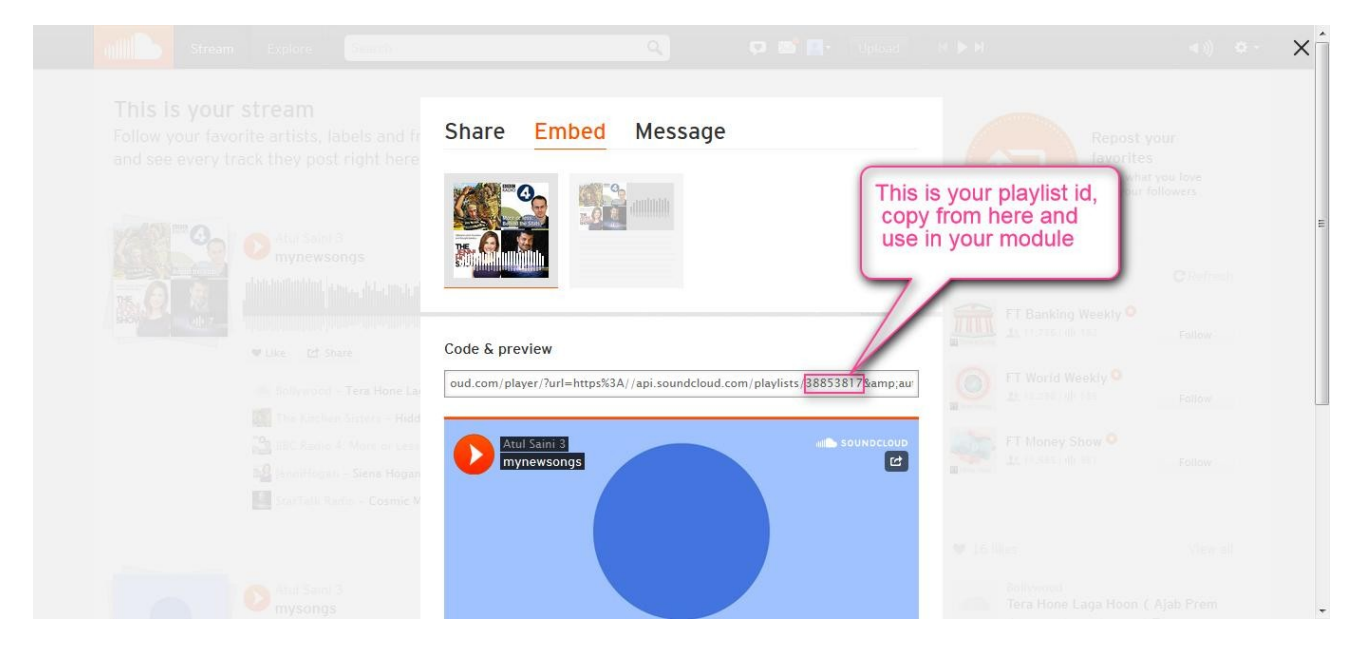

## How to get User Id:

#### Step1: Login into Sound Cloud account and go to profile.

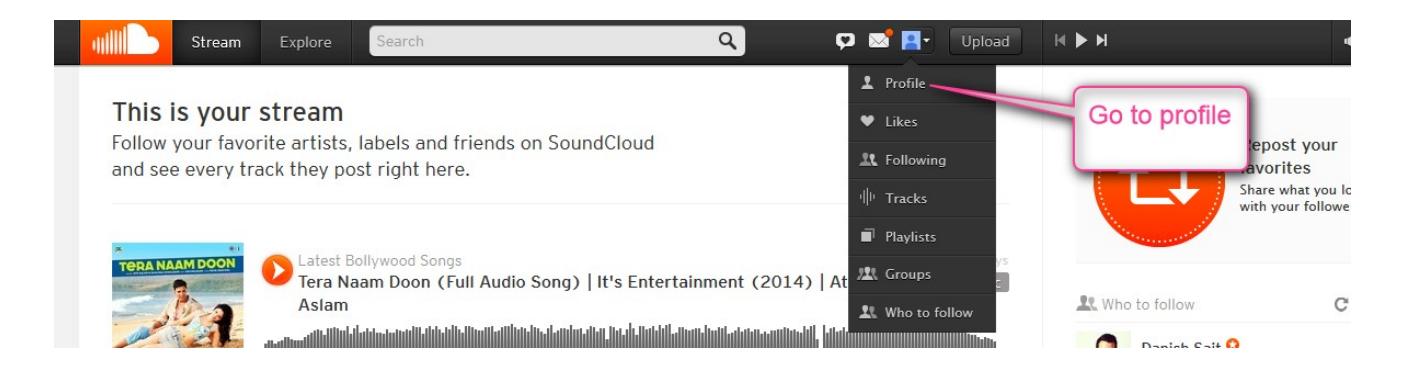

### Step2: Note Down User id from the Same page.

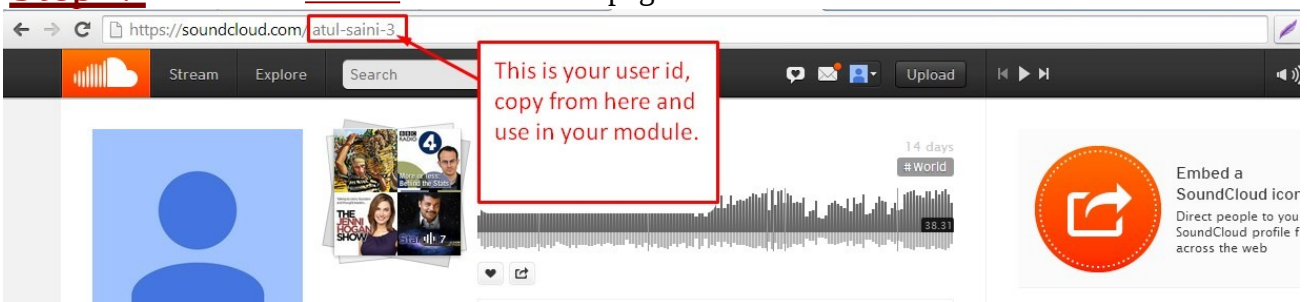

### Module Setting Parameter

#### Please have a look at the module admin

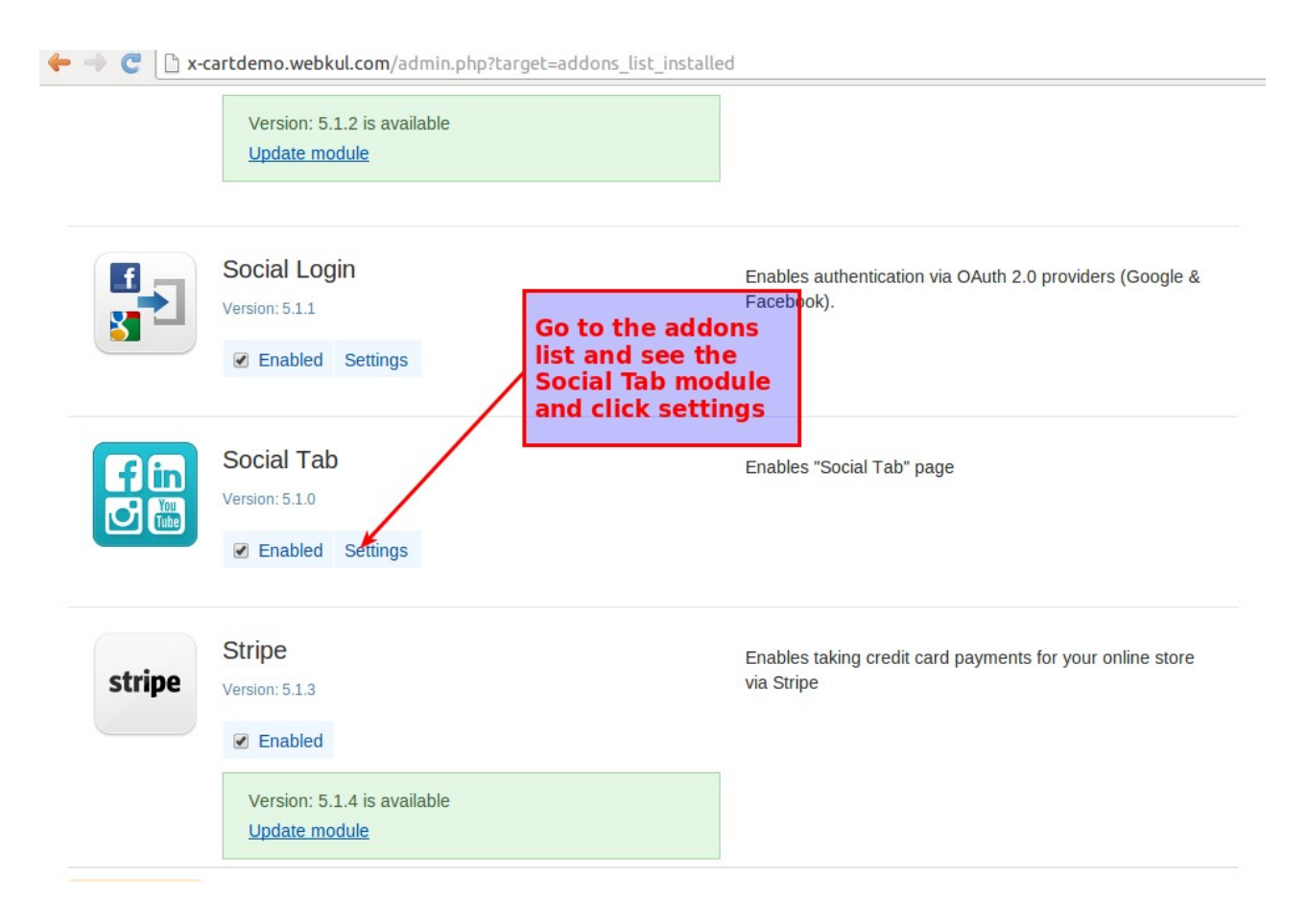

## "Social Tab" module settings

### **Social Tab Configuration Settings**

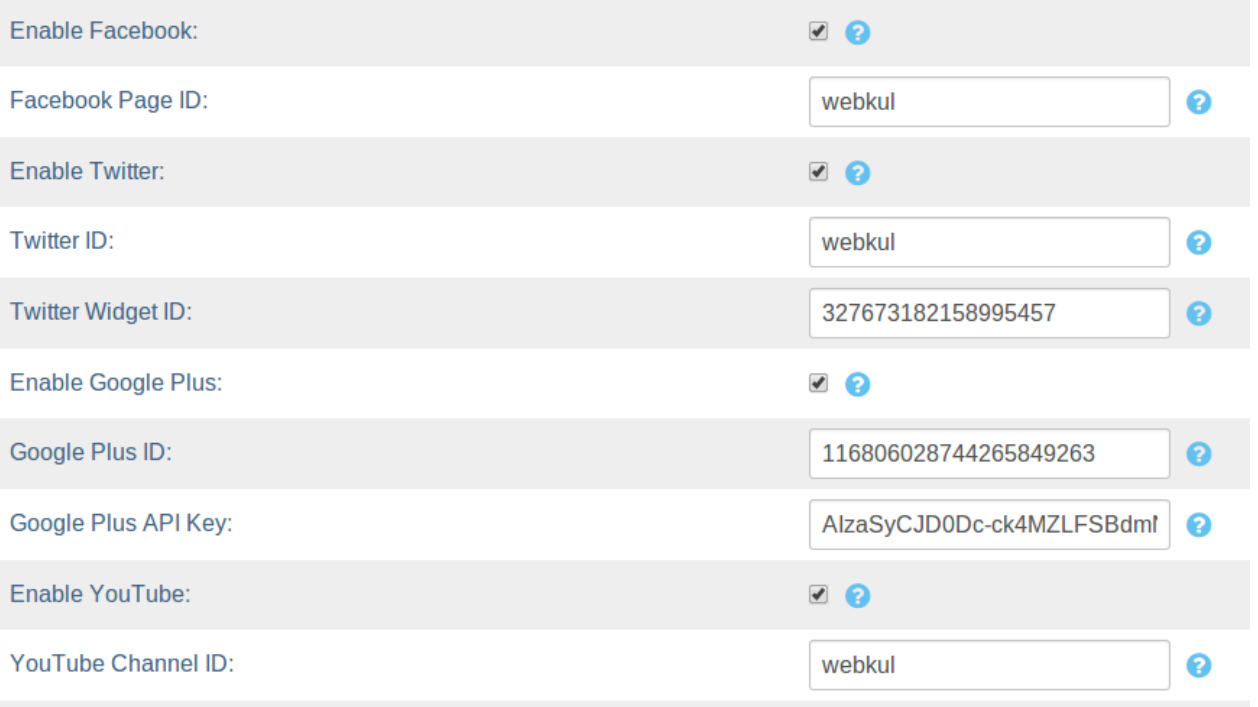

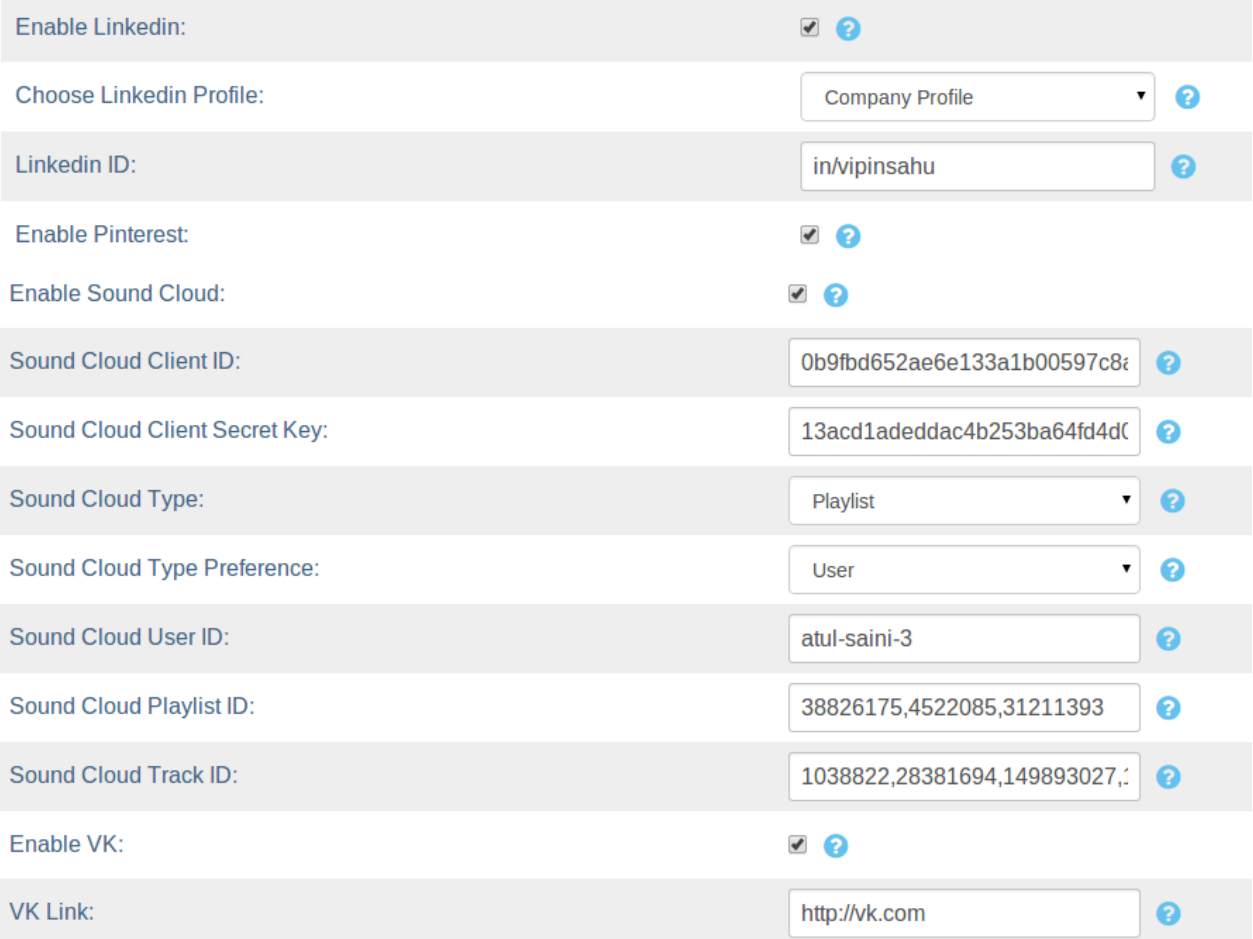

#### **Social Tab Display Settings**

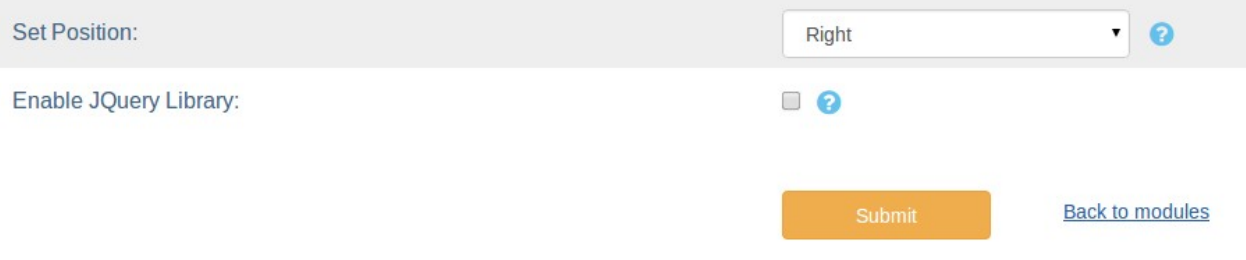

### **Social Tab Frontend:**

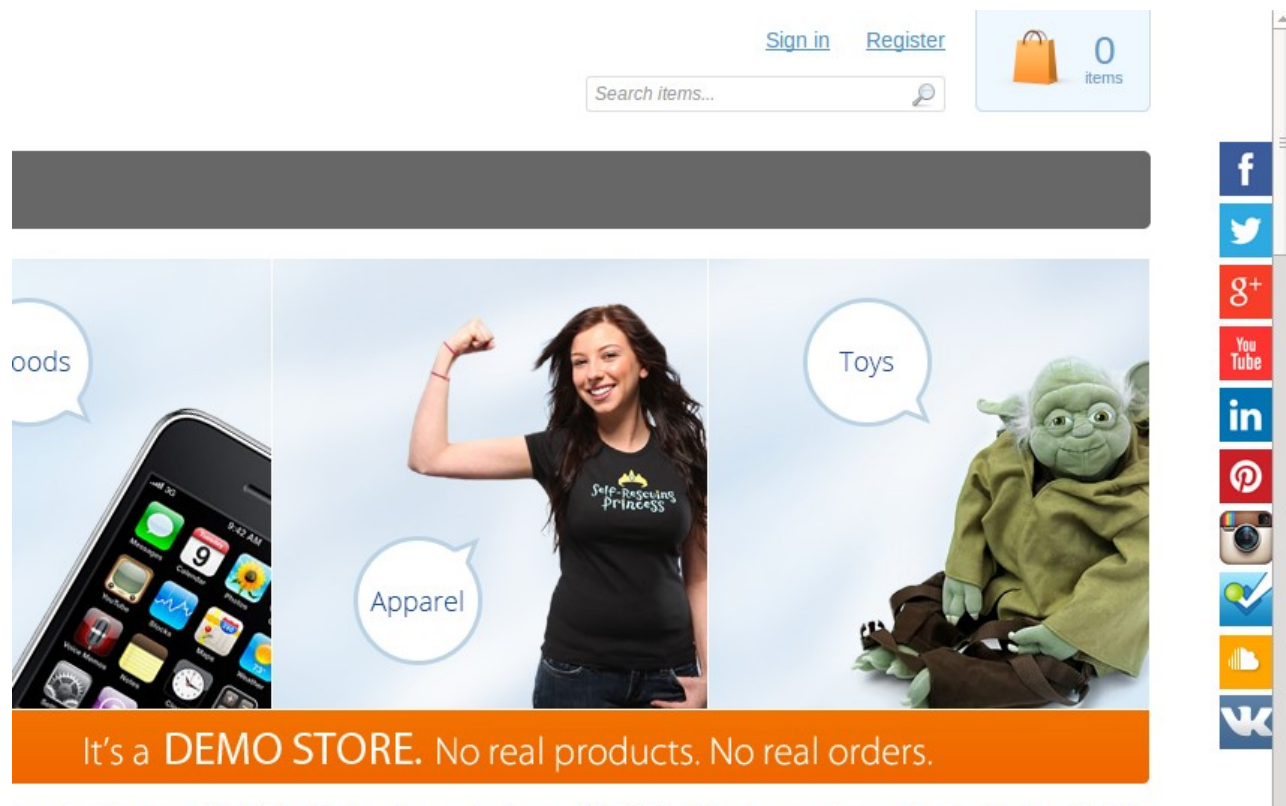

ine store is powered by X-Cart 5 shopping cart software. With X-Cart 5 you can setup a web store having all of the emo has.

s for demo purposes only. No real products. No real prices. No real charges. This is a demonstration. Please do not dit card information.

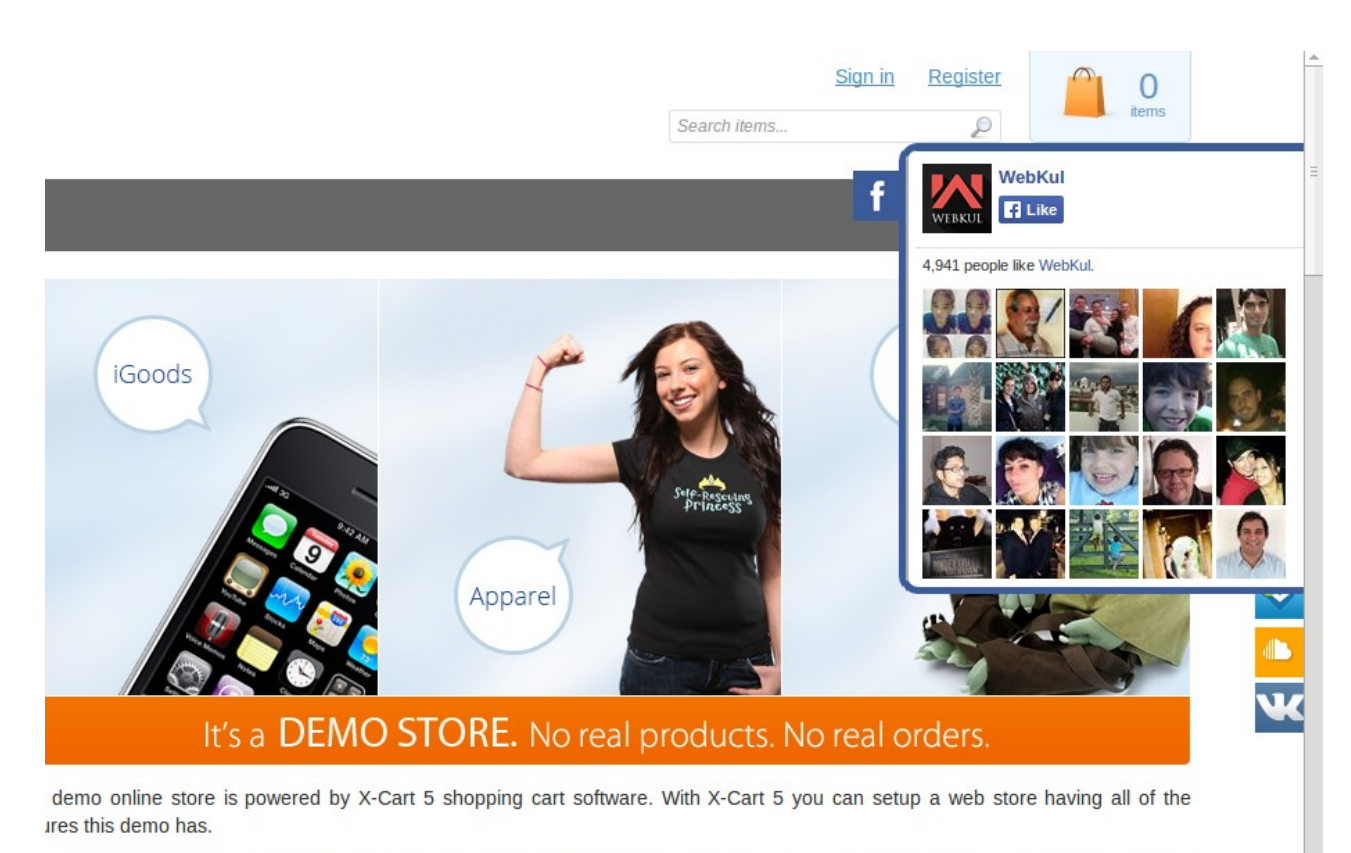

service is for demo purposes only. No real products. No real prices. No real charges. This is a demonstration. Please do not nit real credit card information.

### Frequently Asked Question s (F AQ's)

For any query or doubt feel free to contact us:

http://webkul.com/ticket/